### **LAMPIRAN1** Surat Balasan Izin Penelitian Kantor Desa Mlatirejo Kecamatan Bulu **Kabupaten Rembang**

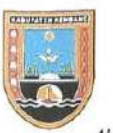

### PEMERINTAH KABUPATEN REMBANG **DESA MLATIREJO KECAMATAN BULU**

Alamat : Jl. Raya Sulang - Sumber Km 12 Desa Mlatirejo Kec. Bulu Kab. Rembang Kode Pos 59255

Mlatirejo, <sup>1</sup> Desember 2022

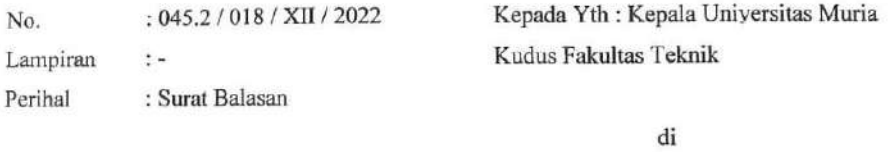

Tempat

#### Dengan Hormat

Menindaklanjuti surat undangan Bapak/Ibu dengan Nomor:

2446/FT.UMK/B.08.219/X/2022 yang kami terima,kami memperkenakan Sdr/i VINA AYU NUR WIDYAWATI untuk melaksanakan penelitian dan pengambilan data Desa yang akan digunakan untuk Penyusunan Skripsi.

Demikian surat ini kami sampaikan, atas perkatiannya kami ucapkan terimakasih.

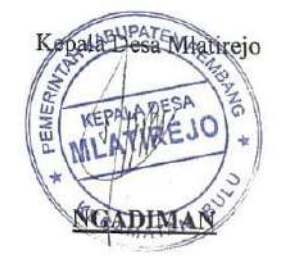

## **LAMPIRAN 2**

**Doumentasi dengan Sekertaris Desa dan Staff Urusan Umum Kantor Desa Mlatirejo**

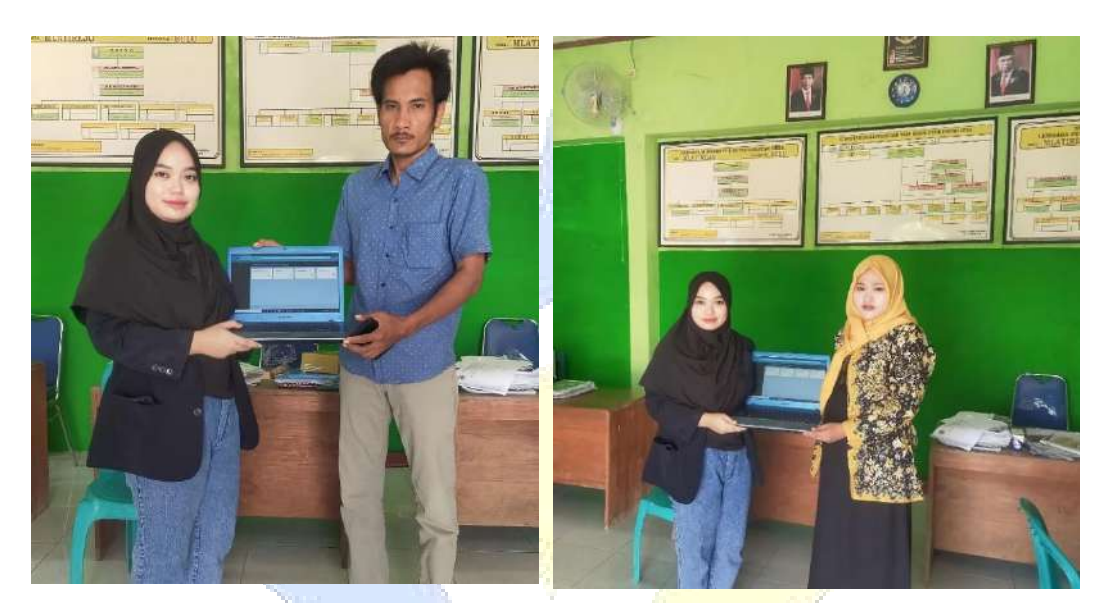

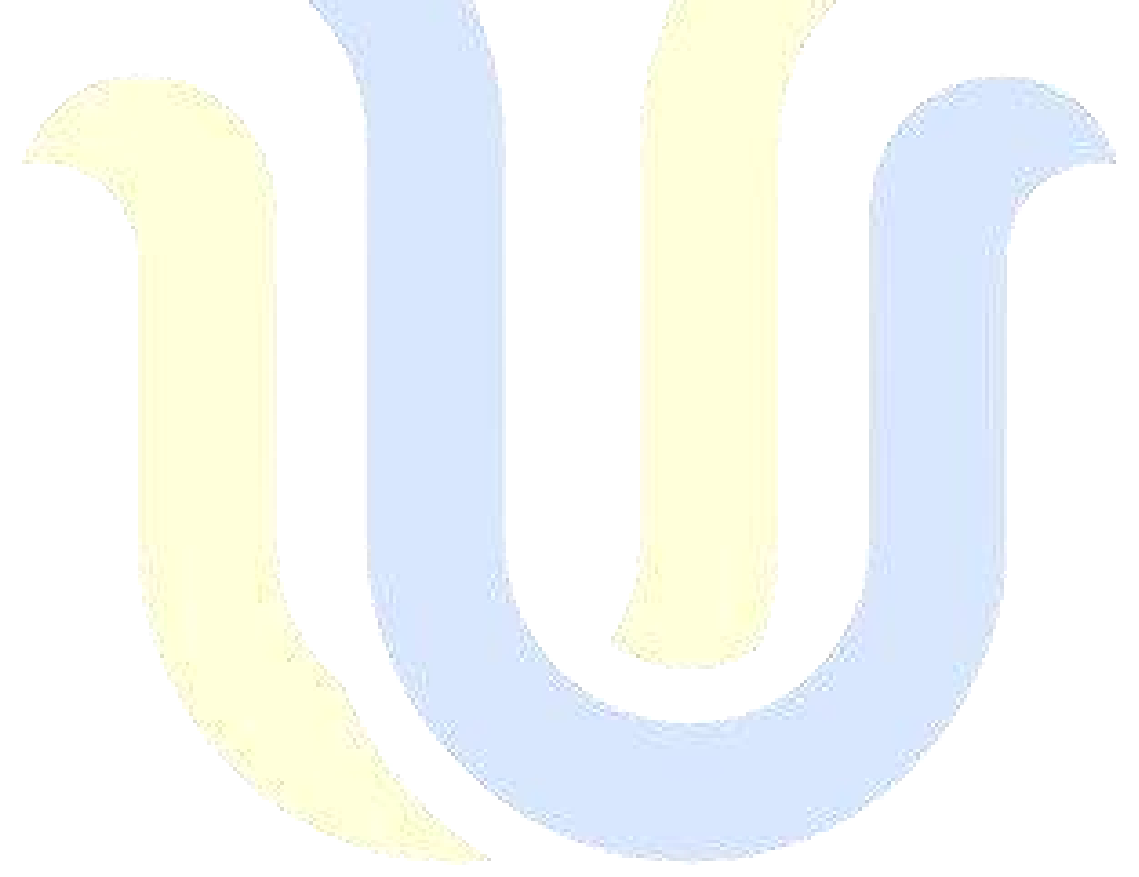

### **LAMPIRAN 3**

**Dokumentasi dengan Masyarakat Desa Mlatirejo Kecamatan Bulu Kabupaten Rembang**

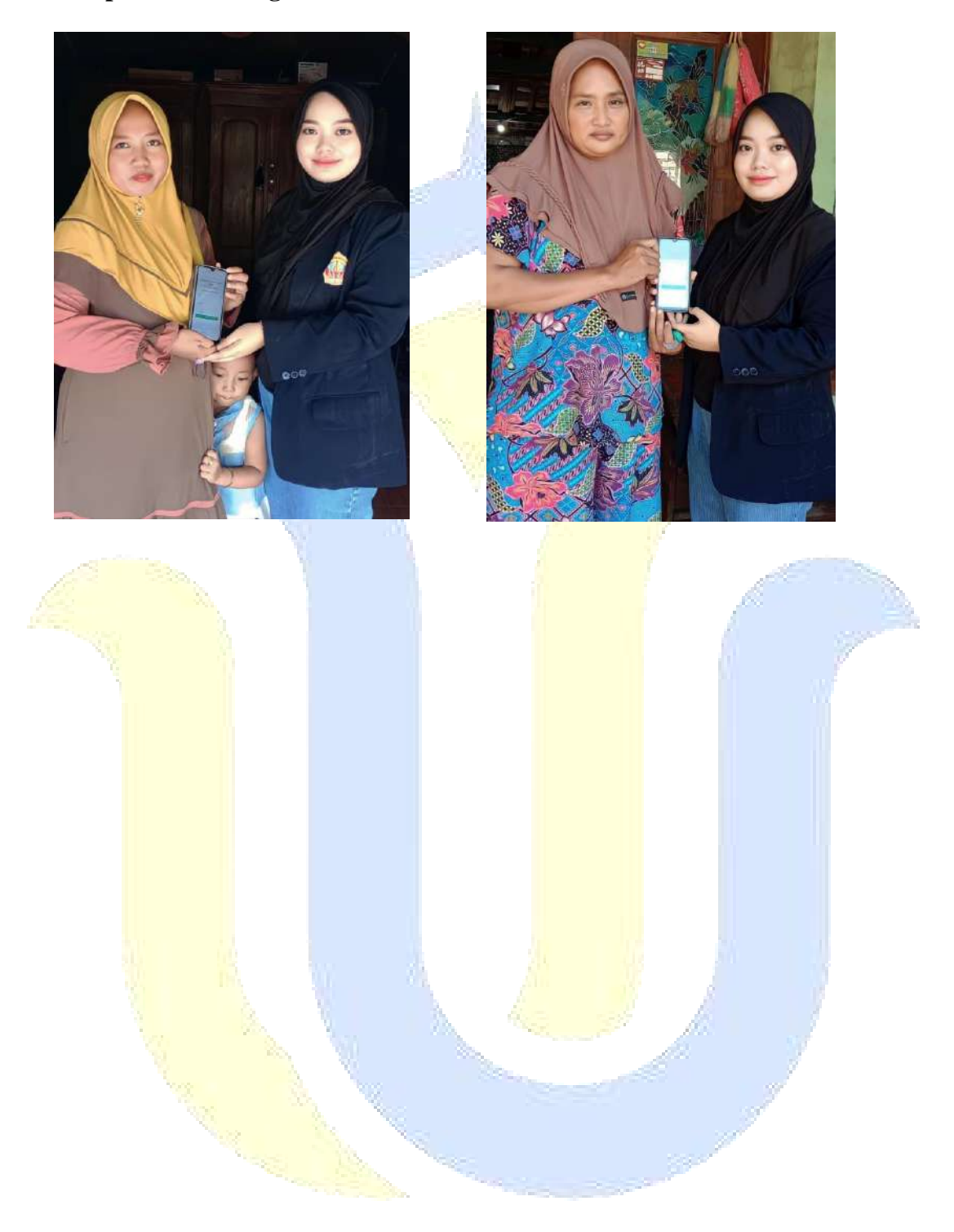

### **LAMPIRAN 4 Dokumentasi Kantor Desa Mlatirejo**

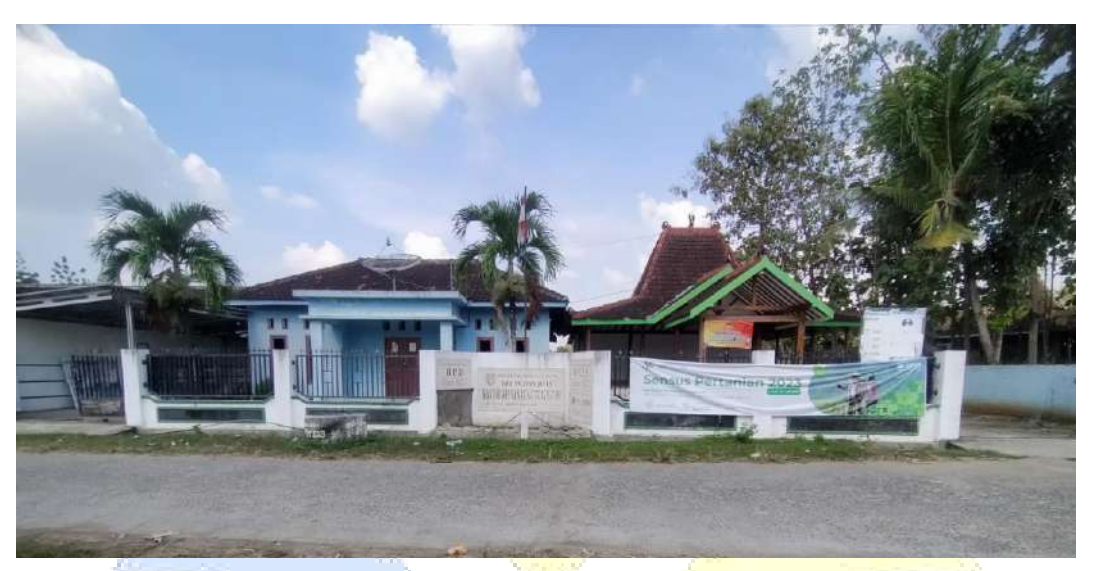

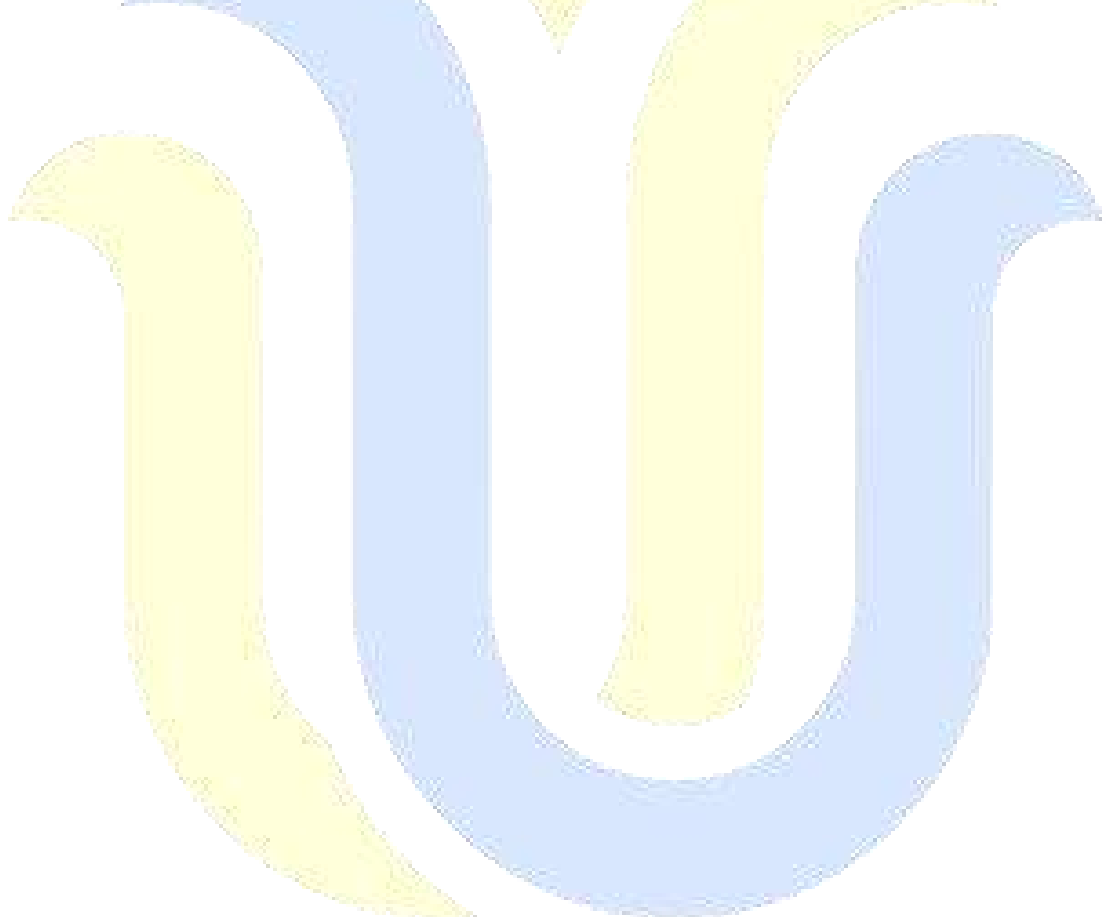

### **LAMPIRAN 5 Submit Artikel**

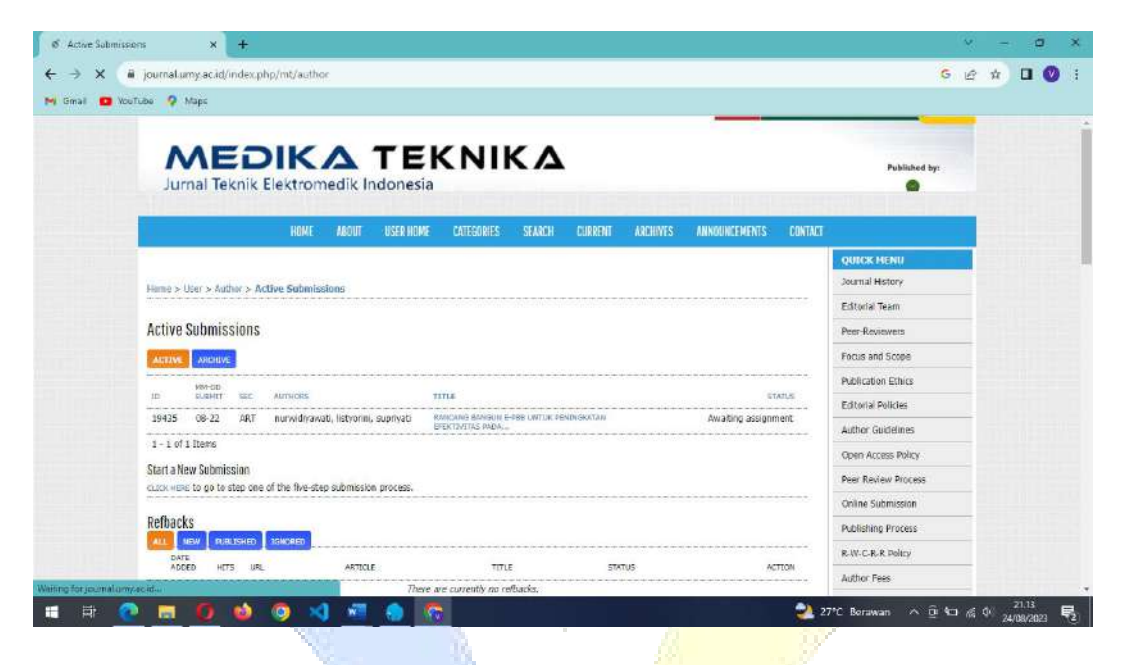

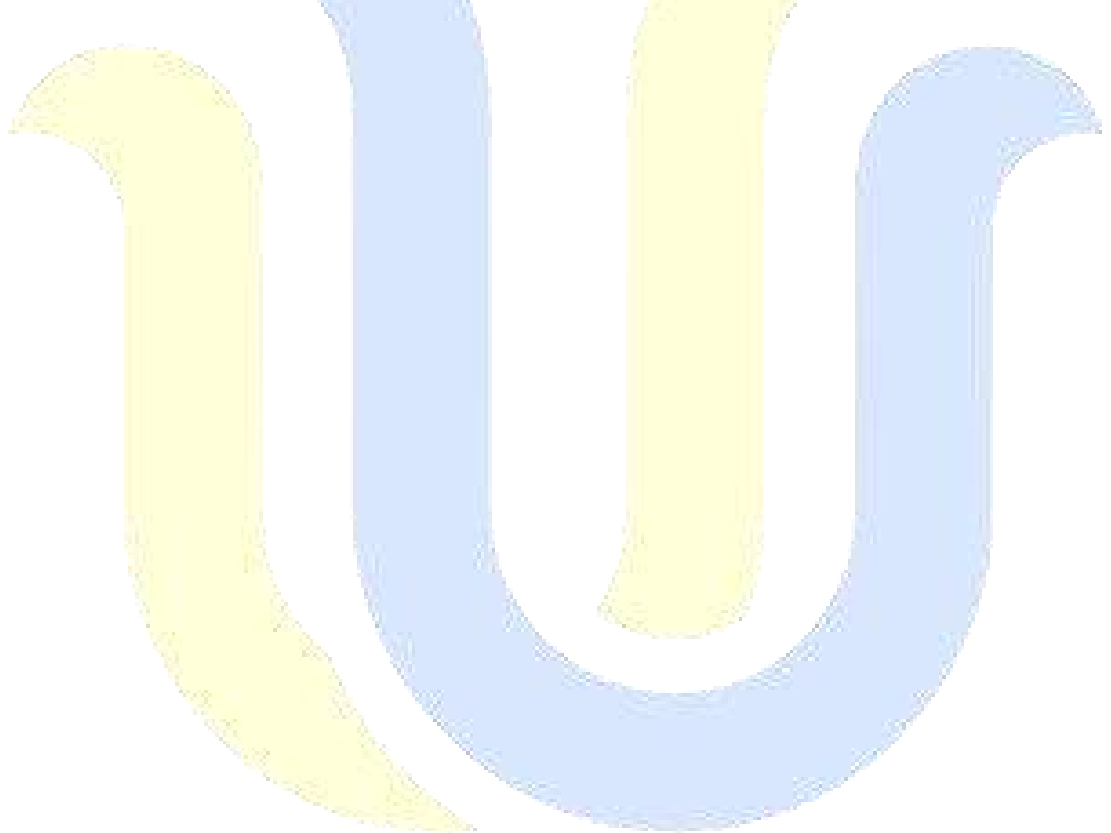

### **LAMPIRAN 6 Scan Buku Bimbingan Skripsi**

j.

# **BUKU KONSULTASI** SKRIPSI/TUGAS AKHIR

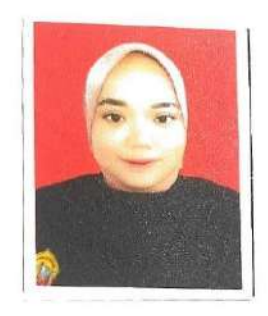

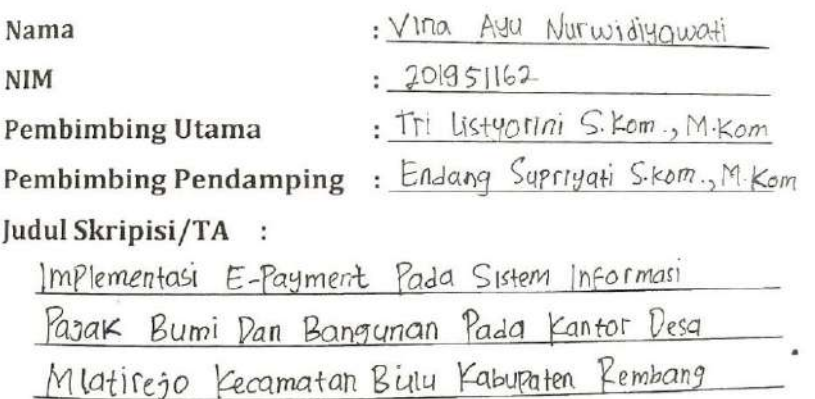

ķ,

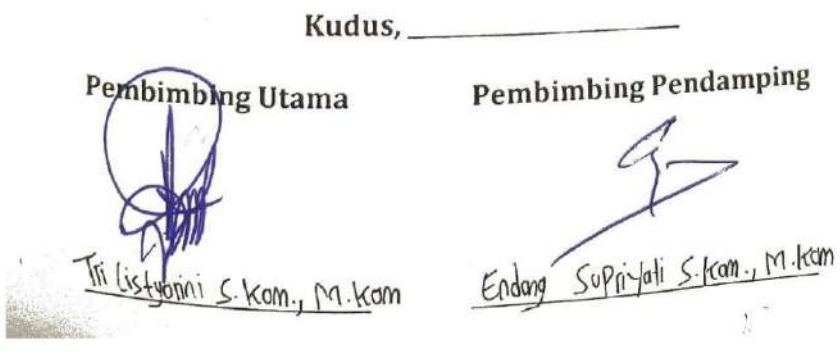

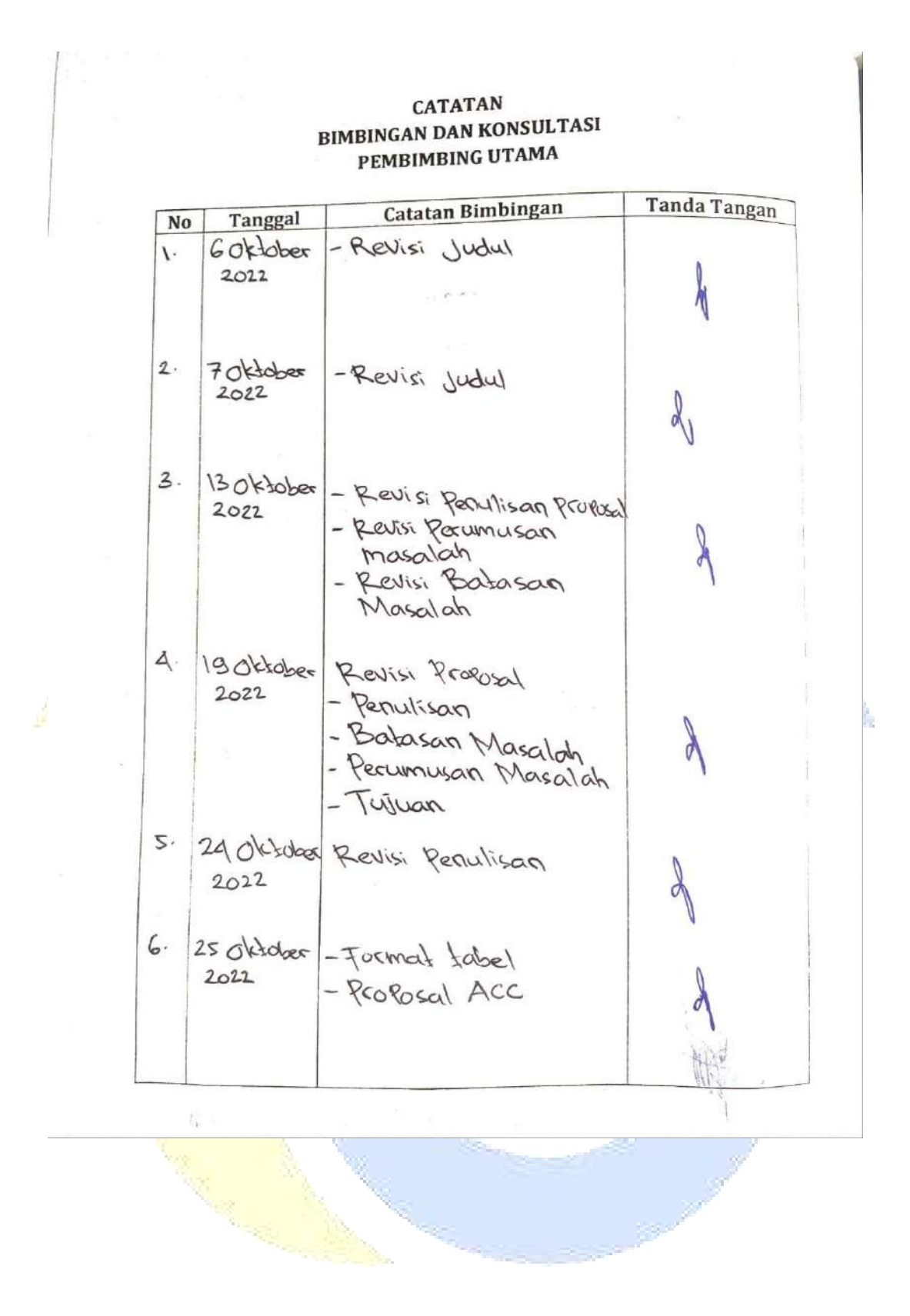

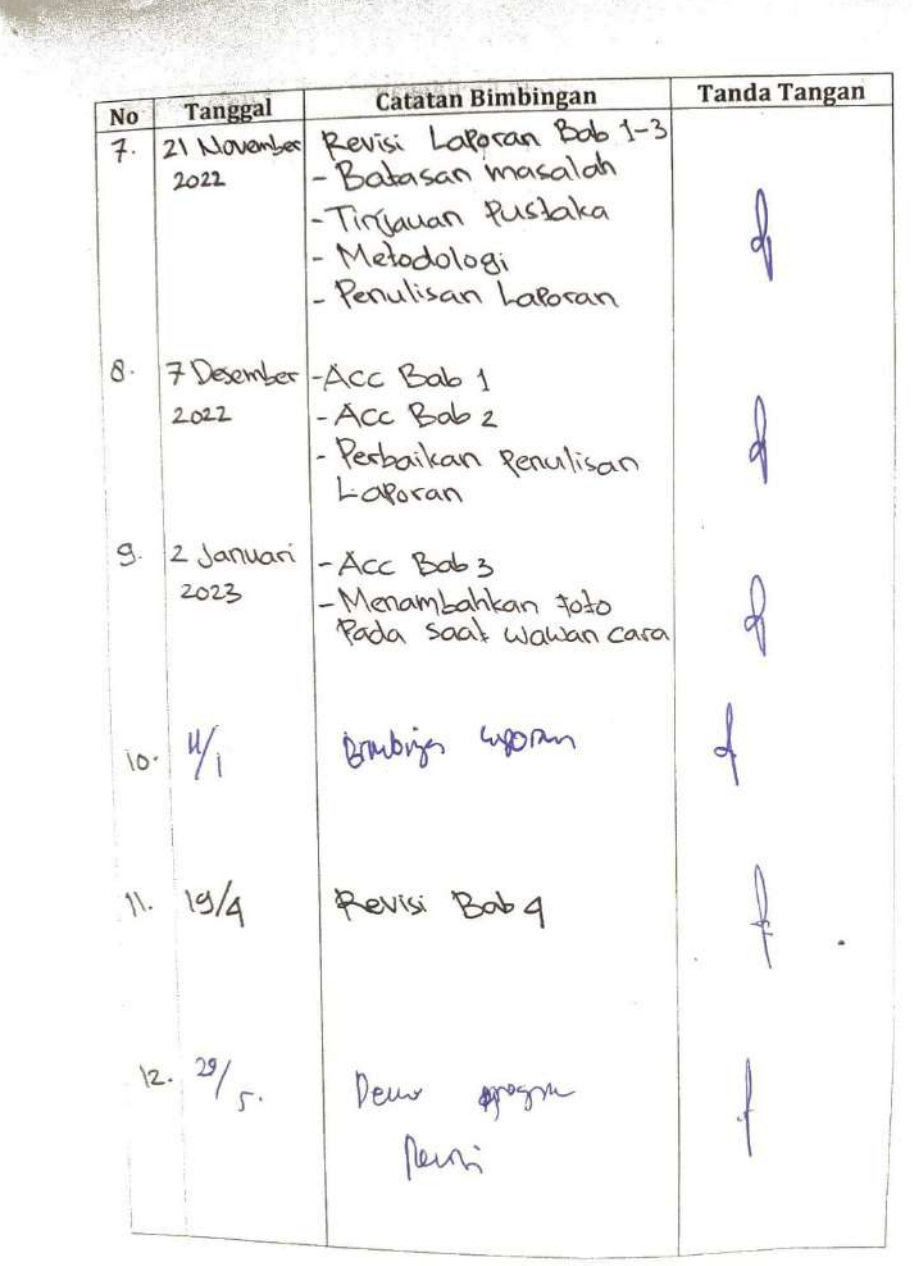

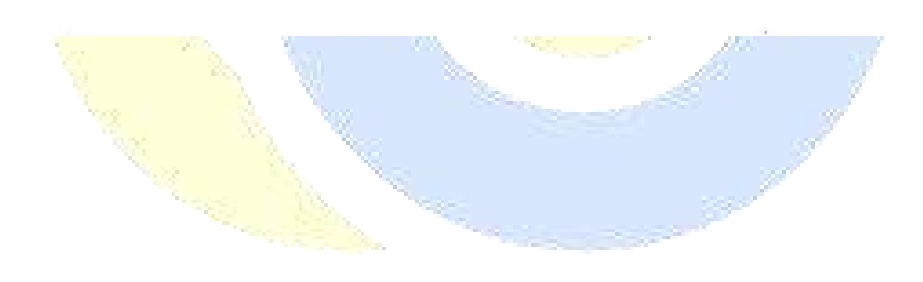

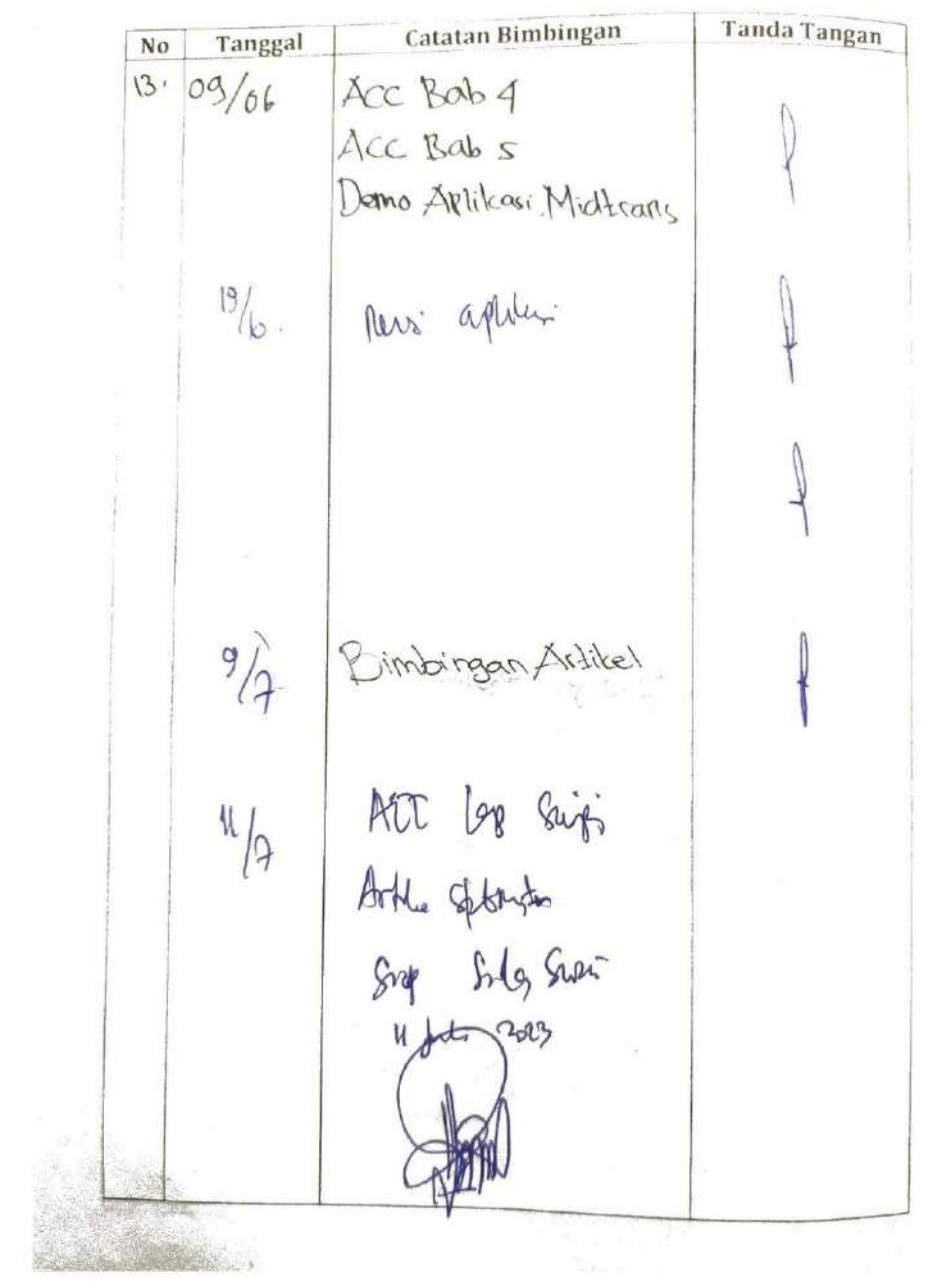

ķ,

 $\sim$ 

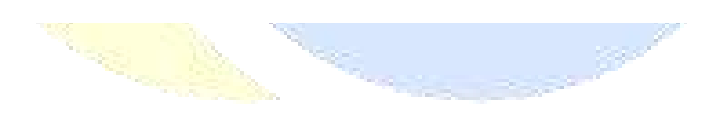

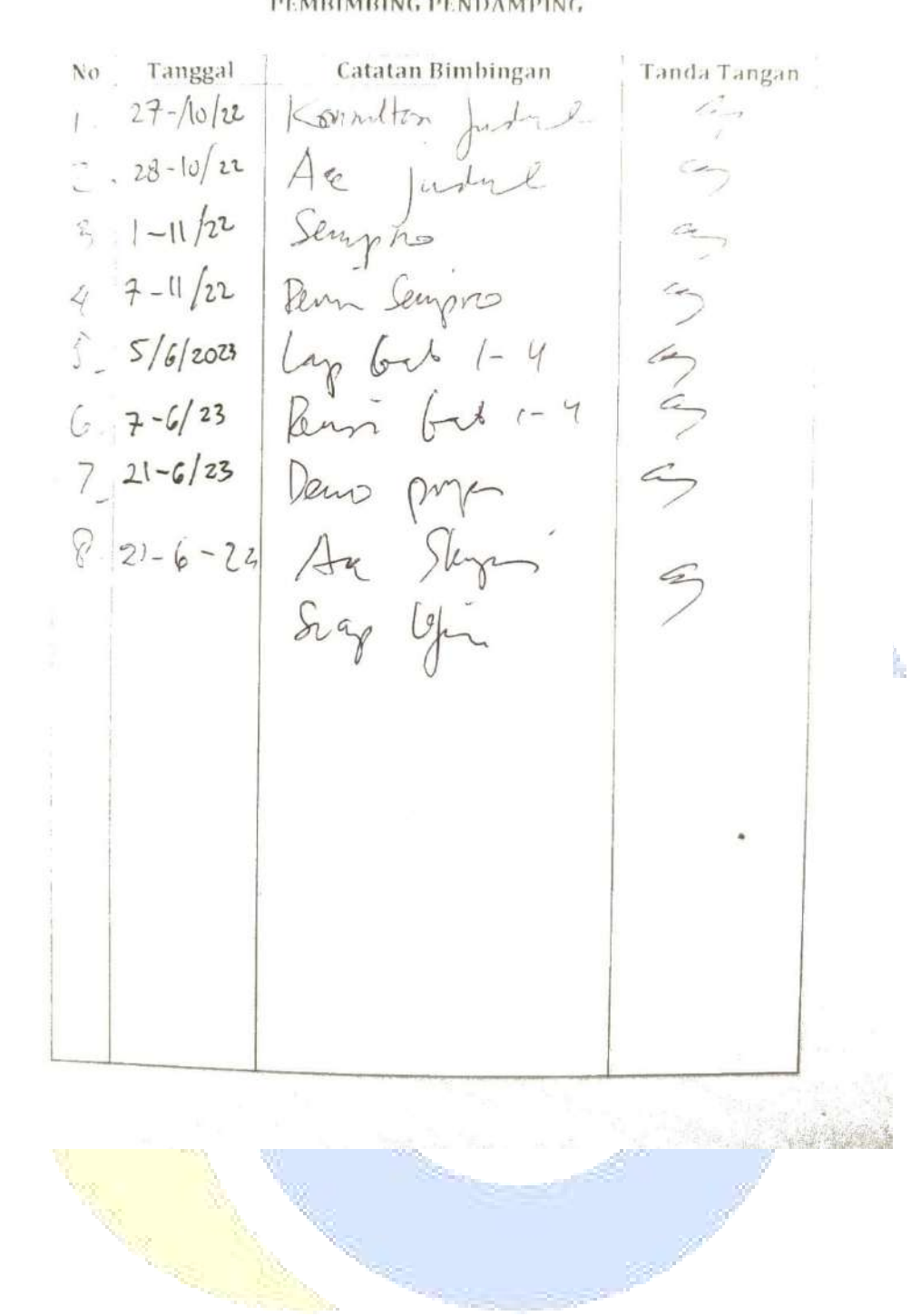

**CATATAN BIMBINGAN DAN KONSULTASI** PEMBIMBING PENDAMPING

10

### **LAMPIRAN 7 MANUAL BOOK** Petunjuk Penggunaan E-Pbb

Aplikasi ini berbasis website dan telah di hostingkan dan dapat diakses dengan link e-pbb.site

1. Login ke e-pbb dengan user admin, kemudian sistem akan menuju ke landing page, kemudian masuk aplikasi kemudian inputkan email dan password. Dengan email [admin@gmail.com](mailto:admin@gmail.com) kemudian dengan password 12345678.

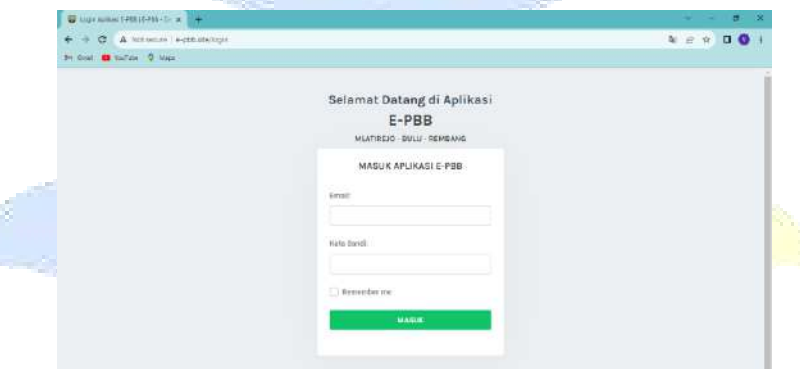

- 2. Setelah berhasil login maka akan ke tampilan dashboard, kemudian untuk langkah selanjutnya tambahkan nama warga wajib pajak pada fitur warga dengan menginputkan identitas warga berupa nama lengkap, nomor telephone, nik, tempat tanggal lahir dan alamat.
- 3. Kemudian setelah berhasil menambahkan nama warga, kemudian inputkan data blok, nama jalan, kode ZNT, kelas bumi, nilai jual bumi, klasifikasi NJOP, kelas bangunan, nilai jual bangunan, dan klasifikasi NJOB apabila ada data yang belum di inputkan. Data tersebut merupakan data yang dipergunakan untuk membuat ketetapan serta data tersebut merupakan data dari pemerintahan.
- 4. Setelah itu untuk langkah selanjutnya menambah data ketetapan seperti gambar dibawah ini.

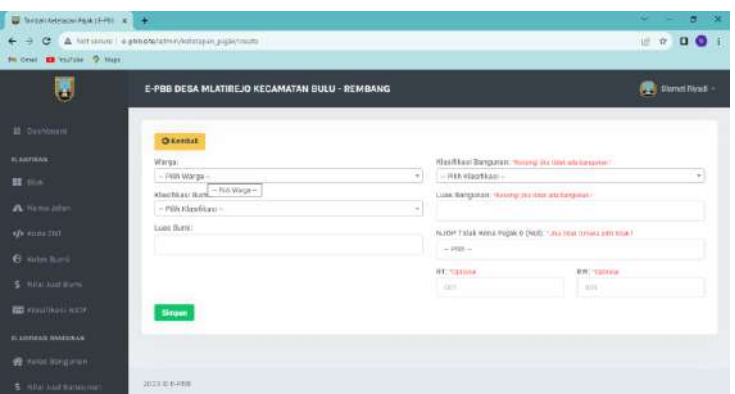

- 5. Kemudian setelah berhasil membuat ketetapan maka tambahkan data ketetapan ke ketetapan pertahun, maka warga akan langsung mendapatkan notifikasi whatsapp untuk tagihan pembayaran pajak bumi dan bangunan seperti gambar dibawah ini.
- 6. Setelah itu login ke akun salah satu warga dengan email [anisah@gmail.com](mailto:anisah@gmail.com) dan password 12345.
- 7. Setalah berhasil login, klik menu tagihan pembayaran, lalu klik pembayaran, dan klik generate pembayaran, klik bayar, kemudian akan secara otomatis diarahkan menuju ke sandbox midtrans serta akan muncul beberapa metode pembayaran dan warga dapat memilih salah satu metode pembayaran, seperti gambar dibawah ini.

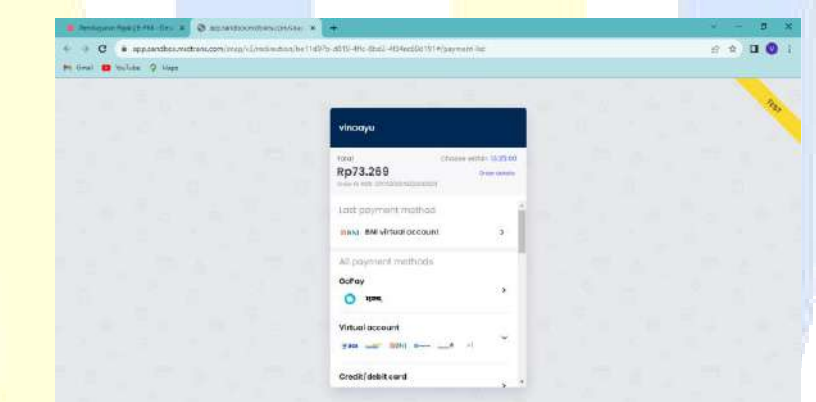

8. Misalnya memilih salah satu metode pembayaran dengan bank transfer dengan menggunakan bank BNI, kemudian salin kode virtual account, lalu buka pada browser bni.midtrans dan pilih BNI Virtual Account.

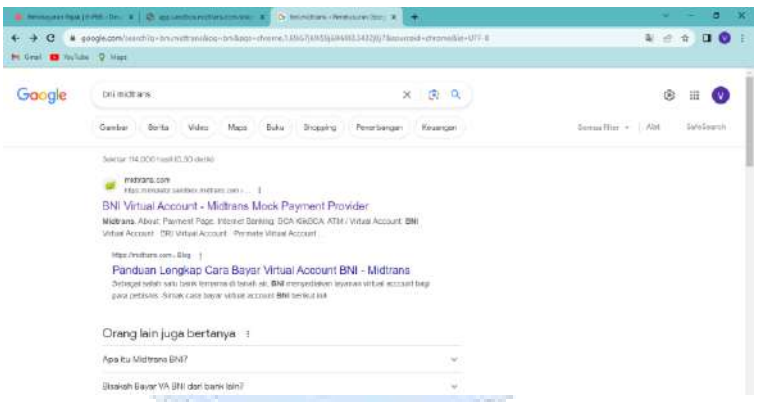

9. Kemudian inputkan kode virtual account yang berhasil disalin, klik Inquire.

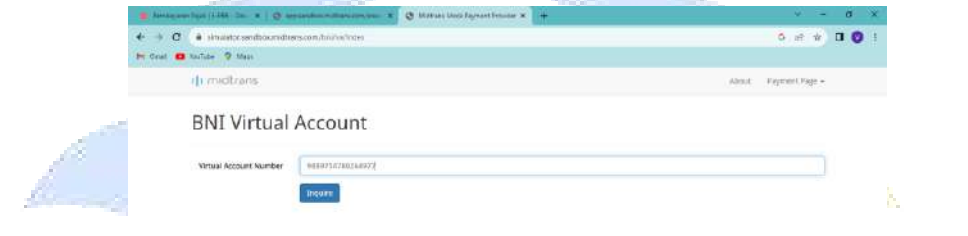

10. Setelah itu cocokan tagihan terlebih dahulu apakah sudah sesuai dengan ketetapan pajak atau tidak, apabila telah sesuai klik pay.

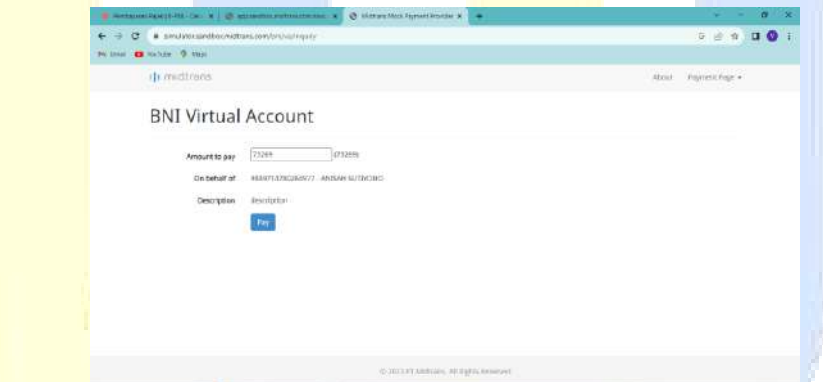

11. Tunggu beberapa detik, apabila pembayaran telah berhasil akan muncul seperti gambar dibawah ini.

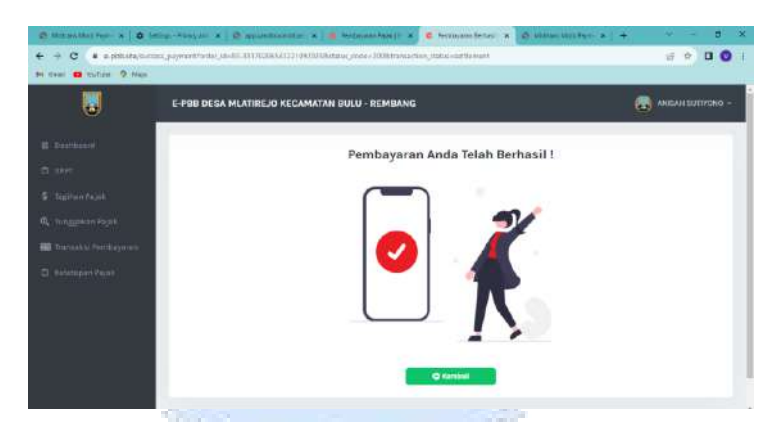

- 12. Kemudian menuju ke menu transaksi tagihan pajak warga dapat mencetak struk pembayaran, dan dapat melihat status pembayaran, akan tetapi disini warga belum bisa mencetak sppt. Staff desa memerlukan waktu 2x24 jam untuk meng-konfirmasi transaksi pembayaran warga. SPPT warga dapat dicetak setelah 2x24 jam pembayaran tagihan.
- 13. Untuk mengkonfirmasi transaksi pembayaran warga dan agar warga dapat mencetak SPPT maka staff perlu login dan staff login dengan email [staff@gmail.com](mailto:staff@gmail.com) dan password 12345678.
- 14. Kemudian menuju ke menu sppt, klik ubah penyampaian untuk konfirmasi bahwa pembayaran telah berhasil dan warga akan mendapatkan notifikasi whatsapp bahwa SPPT sudah dapat di cetak.

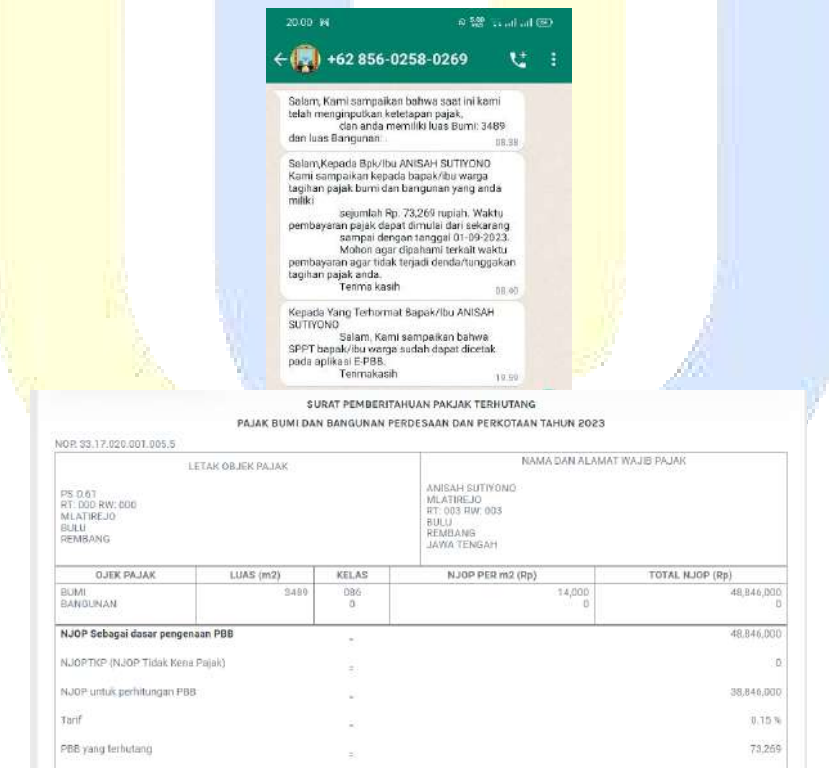

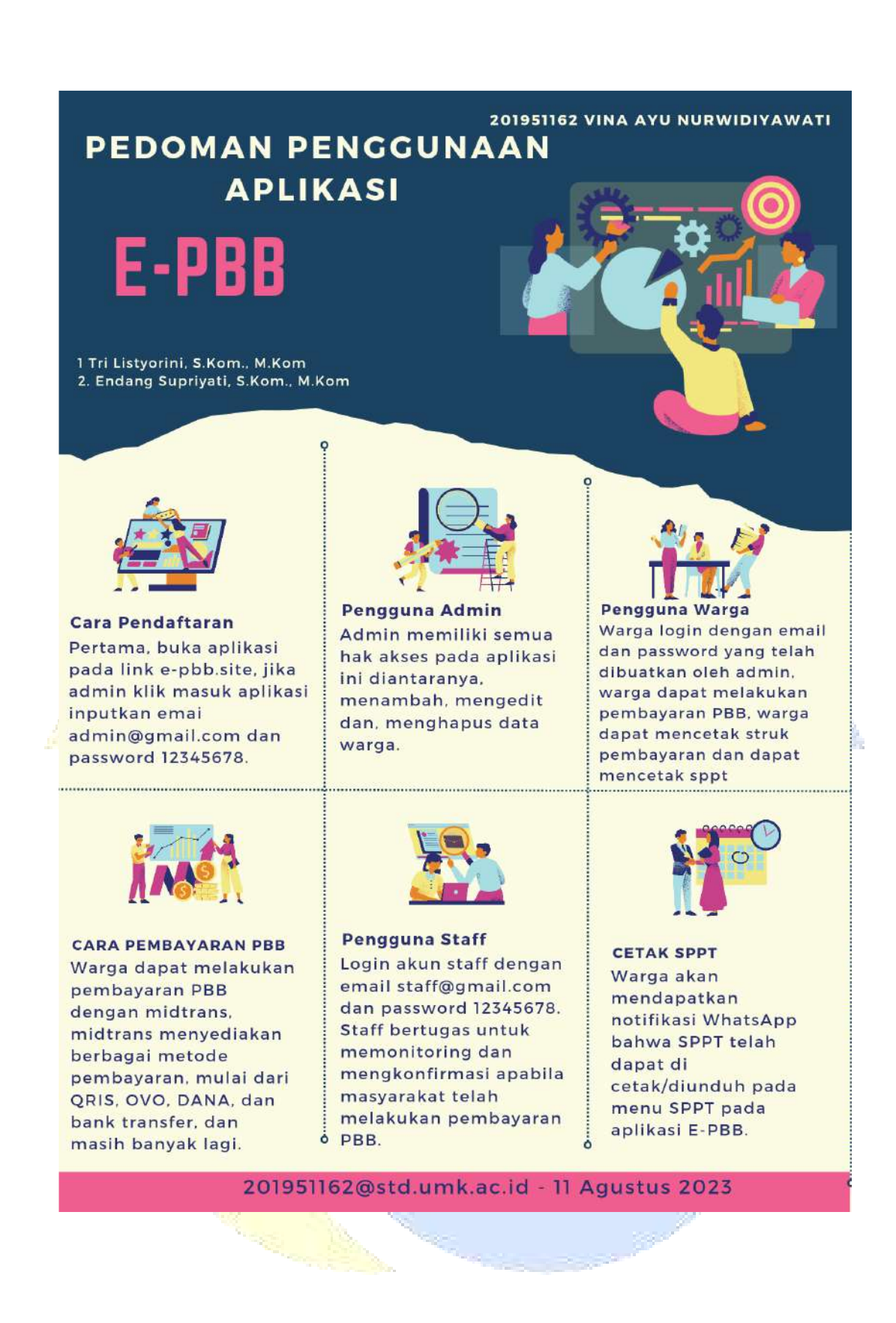

### **LAMPIRAN 8 Poster**

### U IMPLEMENTASI E-PAYMENT MIDTRANS PADA SISTEM INFORMASI PAJAK BUMI DAN BANGUNAN PADA KANTOR DESA MLATIREJO KECAMATAN BULU KABUPATEN REMBANG

### 201951162 VINA AYU NURWIDIYAWATI

<sup>1</sup>Tri Listyorini, S.Kom., M.Kom <sup>2</sup>Endang Supriyati, S.Kom., M.Kom

#### LATAR BELAKANG

Kantor Desa Mlatirejo mengalami kesulitan dalam pelayanan pembayaran pajak bumi dan bangunan. Pajak bumi dan peningunan (PBB) merupakan pajak yang bertabiatkan<br>kebendaan karena jumlah pajak yang wajib dibayarkan bergantung dengan kondisi objek yaitu berupa bumi dan bangunan. Sistem ini berbasis website. Yang bertujuan untuk memudahkan transaksi dan pelayanan pembayaran pajak bumi dan bangunan. Sistem ini dibangun dengan menggunakan bahasa pemrograman PHP, Framework Laravel, Laragon sebagai server lokalnya, metode Waterfall sebagai metode pengembangan sistem, serta terdapat notifikasi WhatsApp setiap kali melakukan transaksi pembayaran.

#### METODOLOGI

#### METODE PENGEMBANGAN SISTEM

Metode Waterfall METODE PENGUMPULAN DATA

#### Studi Lapangan

Studi lapangan dilakukan dengan cara peneliti mendatangi secara langsung Kantor Desa Mlatirejo dan melihat secara langsung permasalahan yang ada pada Kantor Desa Mlatirejo Kecamatan Bulu Kabupaten Rembang.

#### Studi Wawancara

Studi wawancara dilakukan dengan bapak Slamet Riyadi selaku sekertaris desa, dan Ibu Ida Suryaningsih selaku staff urusan umum yang mana memberikan beberapa pertanyaan terkait pelayanan pembayaran pajak bumi dan bangunan.

201951162@std.umk.ac.id 11 Agustus 2023

### **HASIL**

MENGHASILKAN APLIKASI PEMBAYARAN PAJAK BUMI DAN BANGUNAN BERBASIS WEBSITE DENGAN MENGIMPLEMENTASIKAN E-PAYMENT MODEL MIDTRANS.

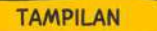

29

 $\frac{1}{30}$ 

30

Amlah BPP

7

h

 $\cdots$  and the pro-

Tampilan Aplikasi Aplikasi ini dapat diakses dengan link : e-pbb.site

 $\epsilon$  0

 $\circ$ 

### **LAMPIRAN 9 Hasil Turnitin**

# IMPLEMENTASI E PAYMENT MIDTRANS PADA SISTEM INFORMASI PAJAK BUMI DAN BANGUNAN PADA KANTOR DESA MLATIREJO KECAMATAN BULU KABUPATEN REMBANG

ORIGINALITY REPORT

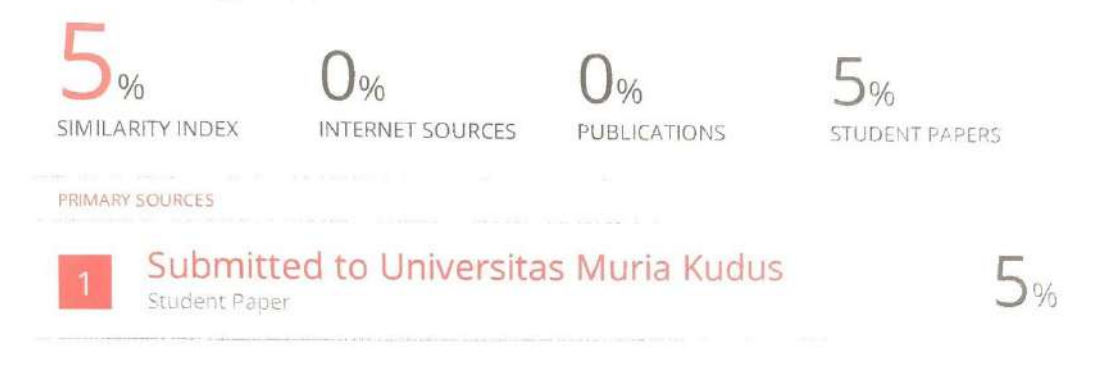

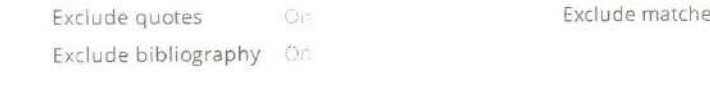

(Endq Suprignt)

 $\approx 3\%$ 

k

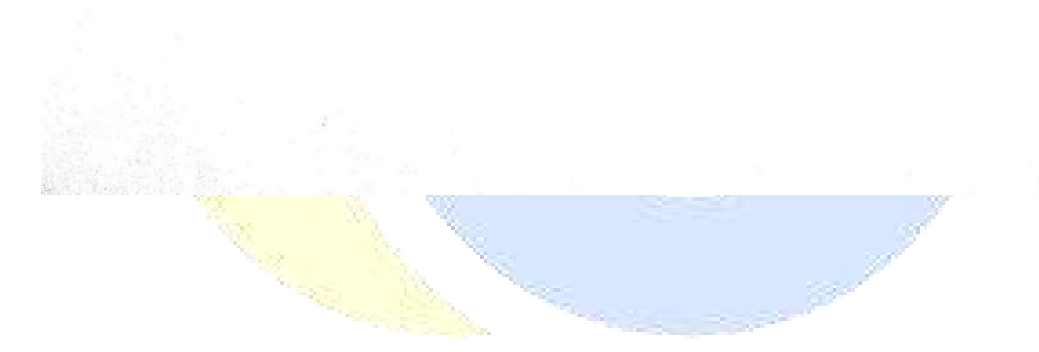

### **LAMPIRAN 10 Revisi Sidang**

#### **LEMBAR REVISI SIDANG SKRIPSI**

- Nama : VINA AYU NURWIDIYAWATI
- Nim  $\pm 201951162$
- ludul : IMPLEMENTASI E PAYMENT MIDTRANS PADA SISTEM INFORMASI PAJAK BUMI DAN BANGUNAN PADA KANTOR DESA MLATIREJO KECAMATAN BULU **KABUPATEN REMBANG**

Ketua Penguji

(Arief Susanto ST., M.Kom)

### LEMBAR REVISI SIDANG SKRIPSI

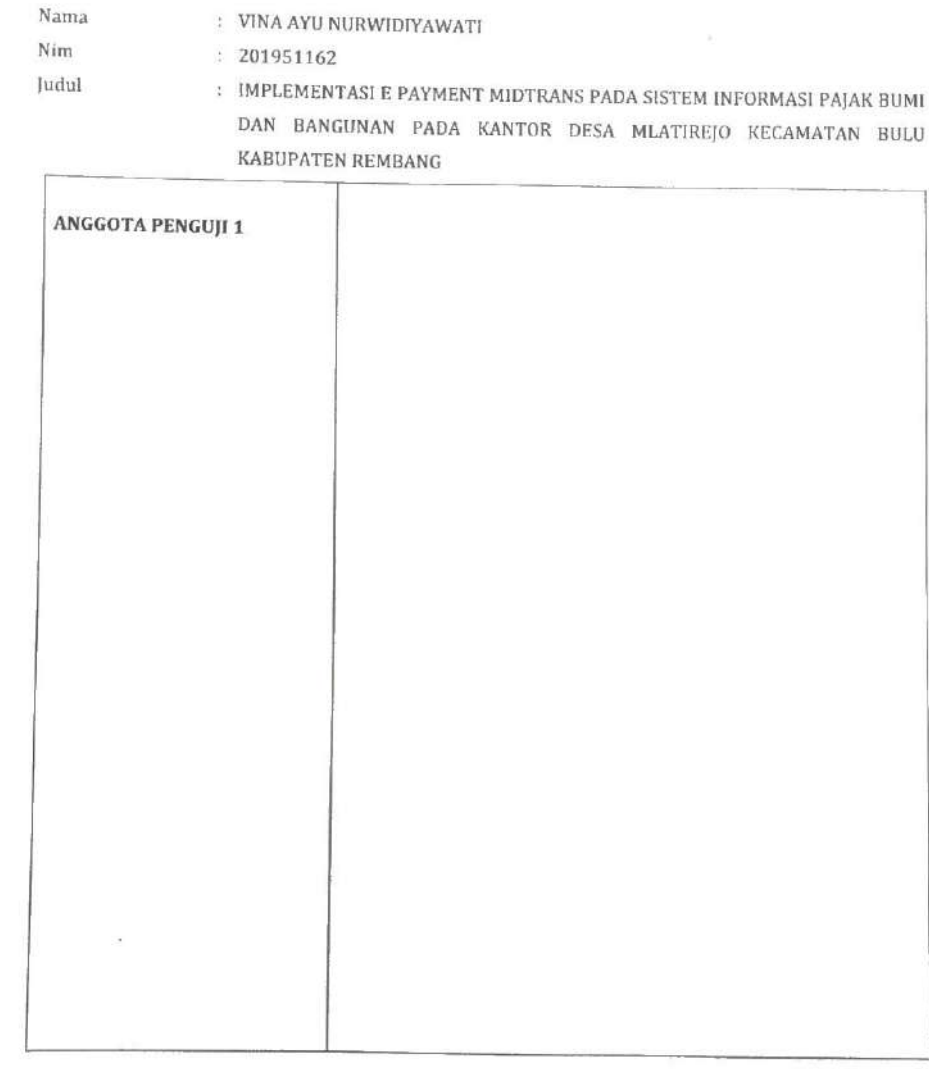

Kudus, 07-Aug-23

Anggota Penguji 1

(Ahmad Jazuli<sup>S</sup>.Kom., M.Kom)

# **LEMBAR REVISI SIDANG SKRIPSI**

- : VINA AYU NURWIDIYAWATI Nama
- $: 201951162$ Nim
- Judul
- : IMPLEMENTASI E PAYMENT MIDTRANS PADA SISTEM INFORMASI PAJAK BUMI DAN BANGUNAN PADA KANTOR DESA MLATIREJO KECAMATAN BULU KABUPATEN REMBANG

Anggota Penguji 2 Tidah adorensi

Kudus, 02-Aug-23 Anggota Penguji 2

(Tri Listyorini S.Kom., M.Kom)

### **BIODATA PENULIS**

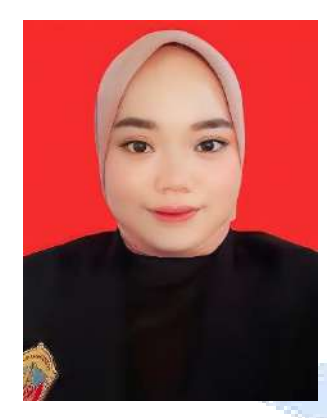

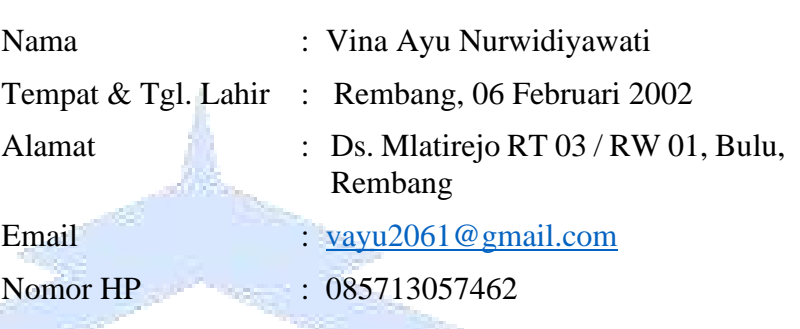

Riwayat Pendidikan:

- 1. SD N Mlatirejo
- 2. MTs Negeri Sulang
- 3. SMK Kesehatan Bina Mandiri Rembang

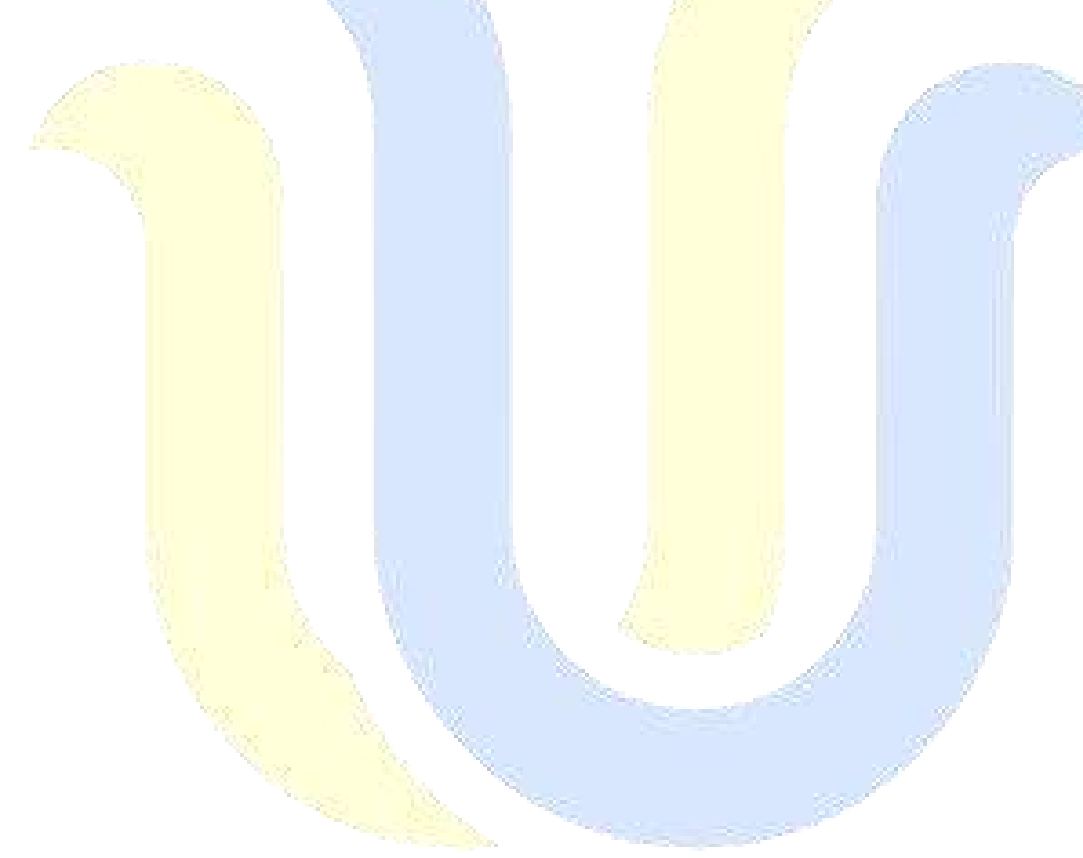